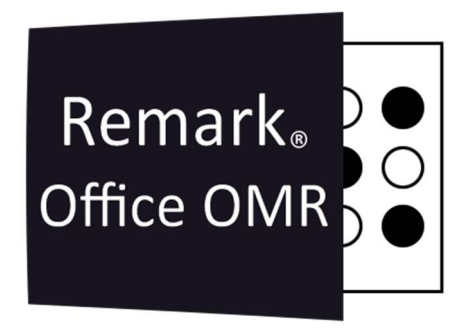

### CONCEITOS E DICAS PARTE 1 Remark Office OMR V10.x

# O software de correção de provas mais utilizado no mundo.

Faça como centenas de instituições de ensino no Brasil que utilizam o Remark Office OMR para a correção automática de provas!

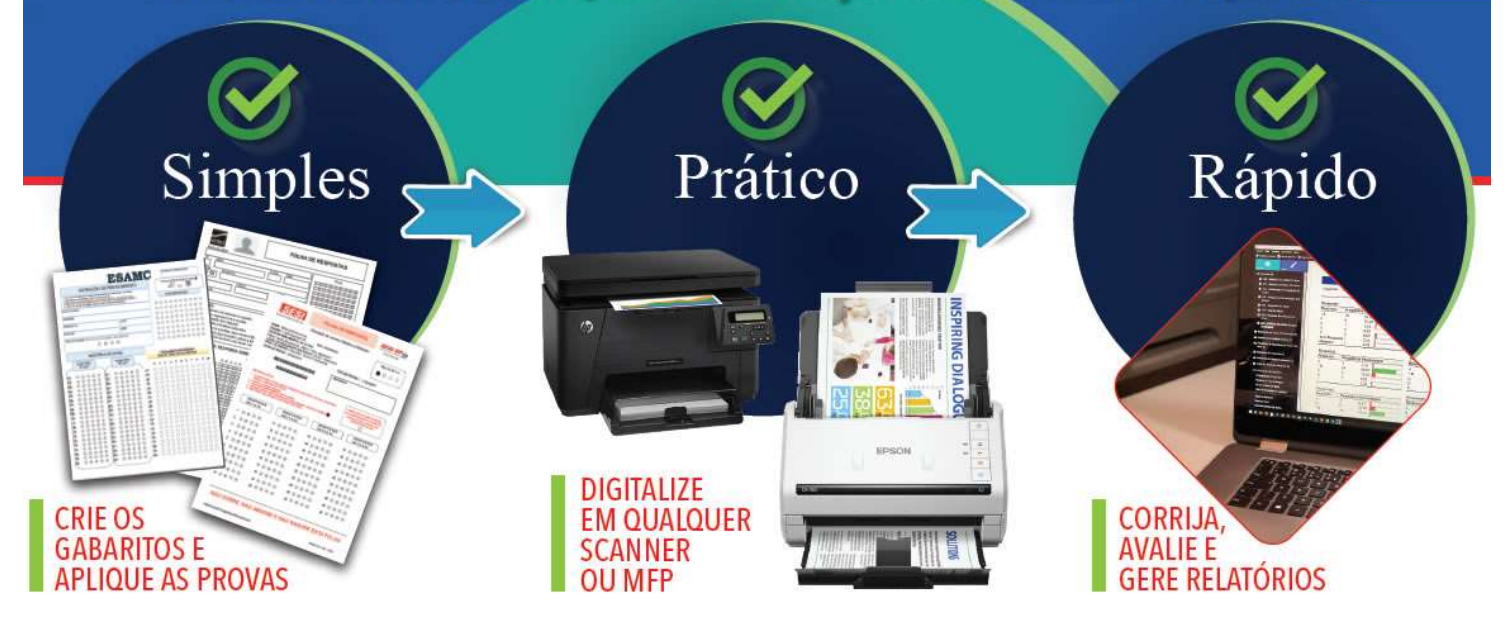

## REMARK OFFICE OMR

O Remark Office OMR contém três componentes: Editor de Modelo, Central de Dados e Remark Quick Stats (Estatísticas Rápidas).

O Editor de Modelo é usado para criar modelos de formulários para cada formulário que deseja processar no software. A Central de Dados é usada para processar os formulários, os dados e salvar/exportar dados. O componente Estatísticas Rápidas, o Remark Quick Stats, é usado para avaliação ou tabulação dos dados processados.

# PROCESSO

A Lógica do processo do Remark é bem simples.

Comece criando o seu formulário, que pode ser uma pesquisa, uma folha de resposta ou um qualquer modelo que pode ser preenchido para o Remark capturar os dados.

Realize a impressão em papel em branco. Se o formulário for somente uma página, simplex, utilize o papel sulfite ( $75q/m^2$ ) branco. Se o formulário precisar ser impresso em frente e verso (duplex) utilize uma folha mais grossa, para o preenchimento de uma das faces não interferir na leitura da outra face. Nunca utilize papel colorido ou reciclado.

Com o formulário pronto, aplique a prova ou pesquisa. Ao final, transforme as folhas de papeis em arquivos de imagem, passando-as por um scanner. Essas imagens serão lidas no Remark, em um modelo já pré-criado anteriormente, e o software irá capturar as informações de acordo com o seu modelo do Remark.

Faça a avaliação da prova ou análise da pesquisa, exporte ou imprima os relatórios e, se necessário, exporte os dados da pesquisa ou os dados da leitura e avaliação de uma prova para inúmeros formatos de arquivo.

# CRIANDO UM MODELO

Para criar o seu modelo no Remark, gere uma imagem com todas as marcas, ou bolhas, em branco, ou seja, sem preenchimento algum. Essa imagem precisa seguir o mesmo procedimento de criação que as folhas de respostas ou de pesquisa irão passar. Para isso, faça a impressão do seu modelo e digitalize para imagem. Com isso as imagens do modelo e das provas ou pesquisas serão quase que idênticos e o Remark fará a leitura muito rápido e com excelente precisão.

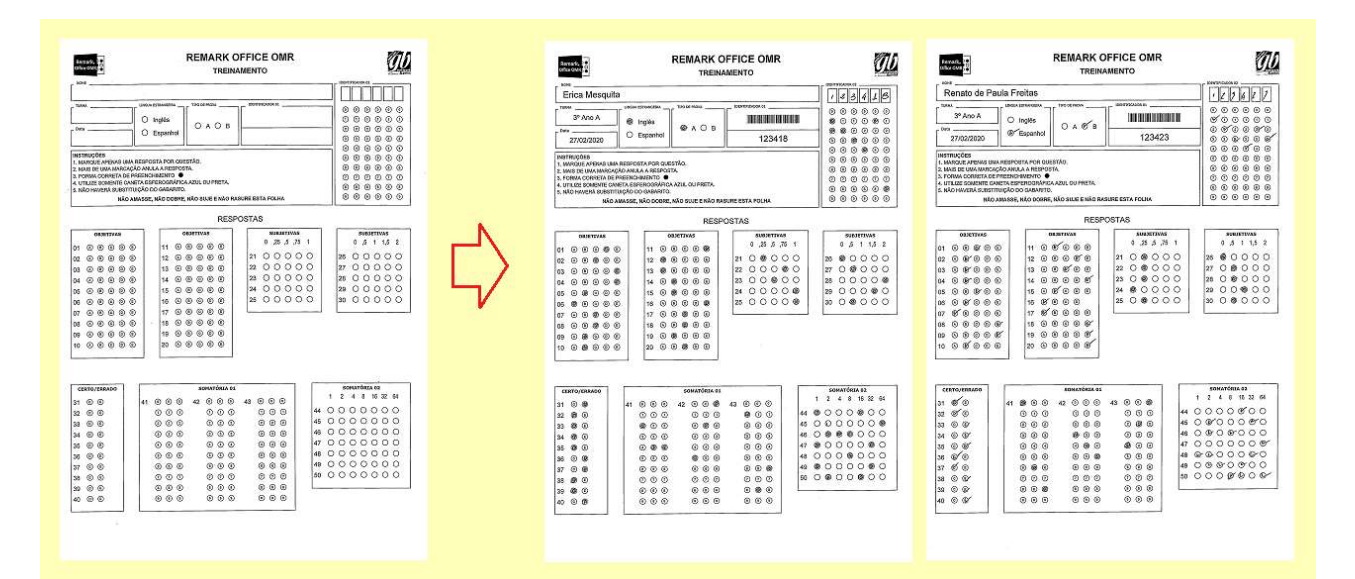

Recomendamos a digitalização no formato TIFF ou M-TIFF com 300dpi e em preto e branco. Dependendo da marca do seu scanner essa opção pode ser preto, mono ou monocromático. No formato TIF ou MTIF, os arquivos serão pequenos. Por exemplo, eles terão quase 10% do tamanho comparado à uma digitalização em PDF. A resolução ideal do Remark Office OMR é de 300dpi. Nem maior, nem menor. E Jamais digitalize em tons de cinza ou colorido. Se o seu scanner tiver o recurso fotografia, selecione sempre a opção texto, só texto ou somente texto. O termo muda de acordo com a marca do dispositivo.

# DICAS PARA A CRIAÇÃO DE REGIÕES

#### **OCR**

İ

O tamanho da região deve ser em torno de 5mm em volta do texto, e dentro dessa área só deve haver o texto que será capturado. Não deixe linhas, sub texto, imagens ou fundo nesta área.

Para a captura por OCR, use fontes de linhas retas e simples, como a Arial, com o tamanho da fonte com 13 ou 14 pontos ou maior. Sem negrito, itálico ou sublinhado.

Nas configurações da região OCR no Remark, procure limitar o tipo de dados que será capturado, como números, símbolos e texto, maiúsculas e minúsculas. Isso diminui bastante o erro de leitura.

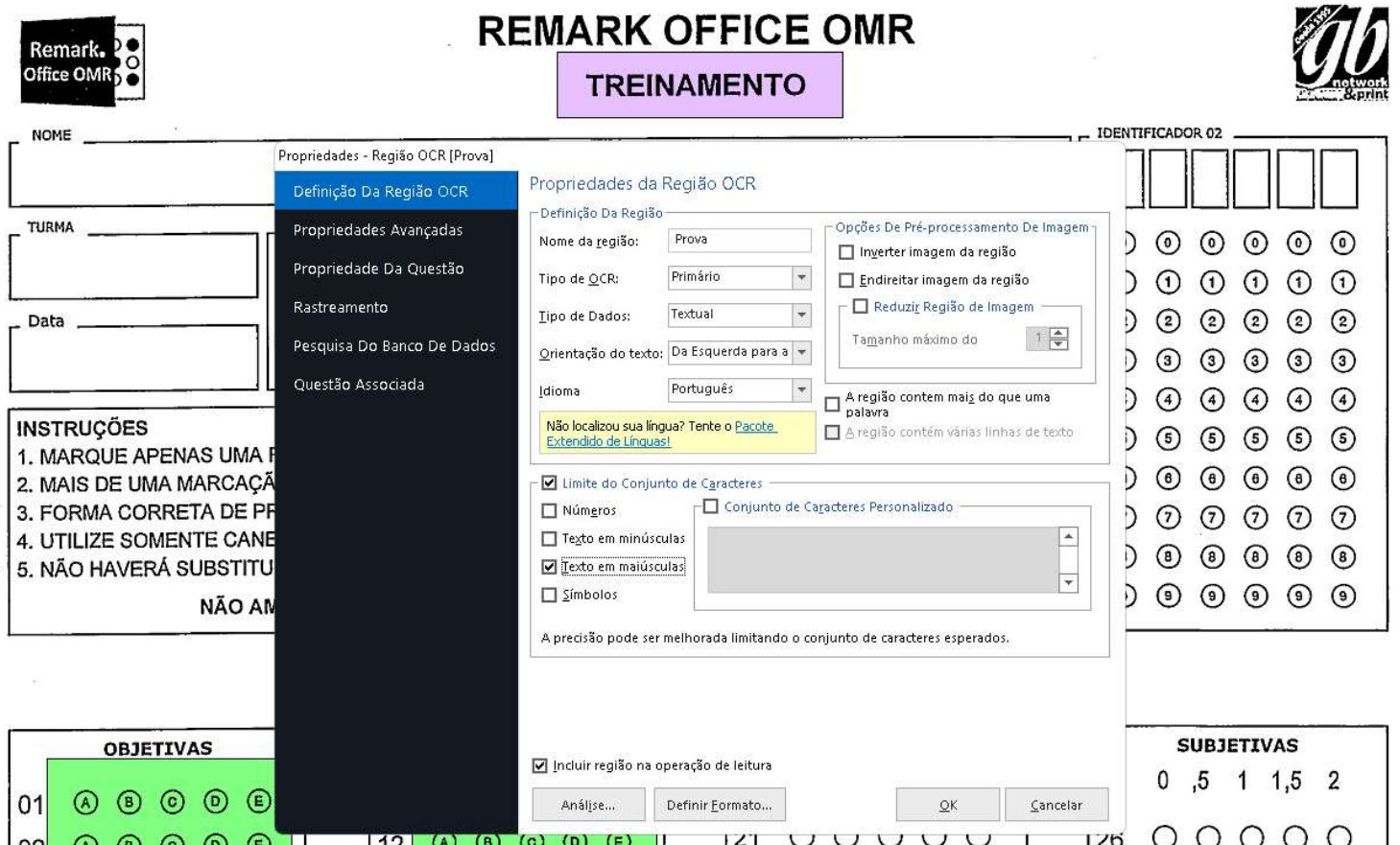

#### IMAGEM

İ

Independente se você vai usar a região de imagem para Clipe de Imagem, Entrada de Dados ou ambos, se for usar o recurso "Tentativa de detectar a presença de escrita à mão na região" procure criar a região com um tamanho que compreenda toda a área onde haverá escrita, mas sem capturar as bordas ou linhas.

Se precisar de linhas, utilize um tom de cinza com 20%, pois ao digitalizar em Preto e branco, será digitalizado em branco e as linhas desaparecem em áreas não preenchidas.

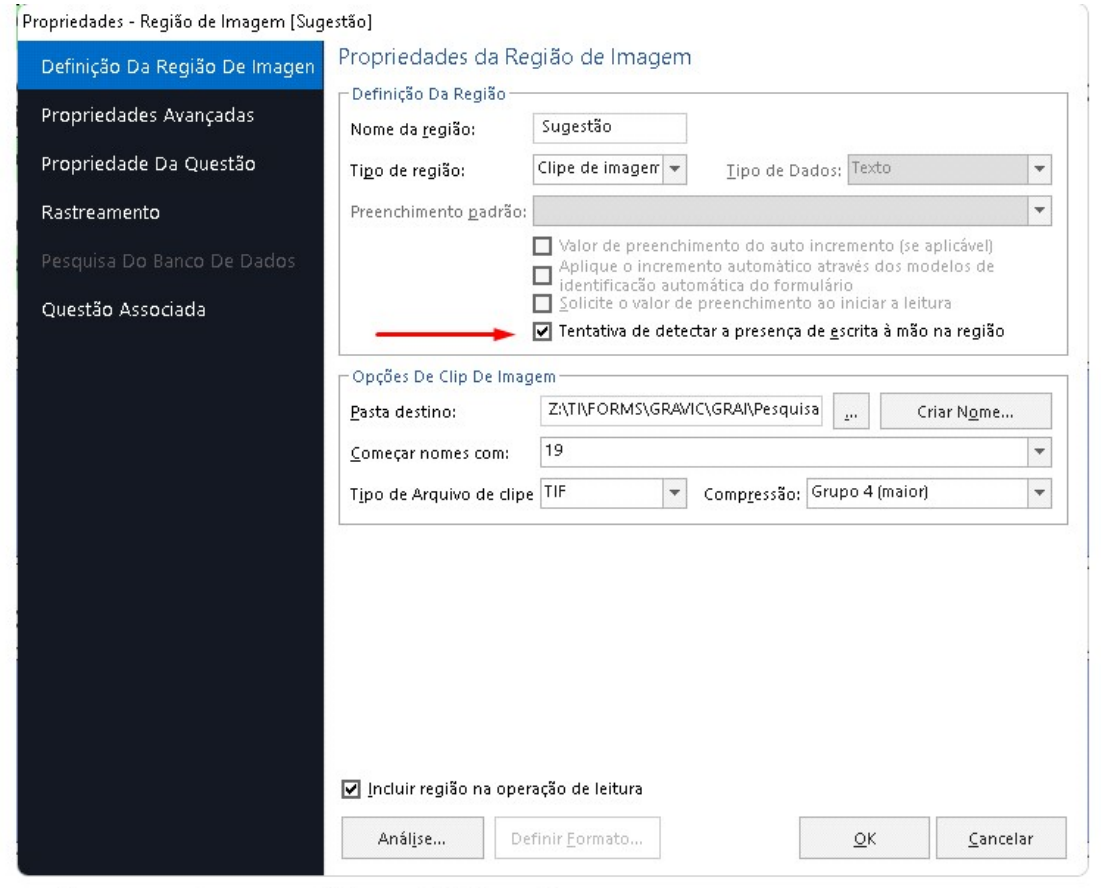

19- Se pudesse apontar o que falta no GRAI, seria:

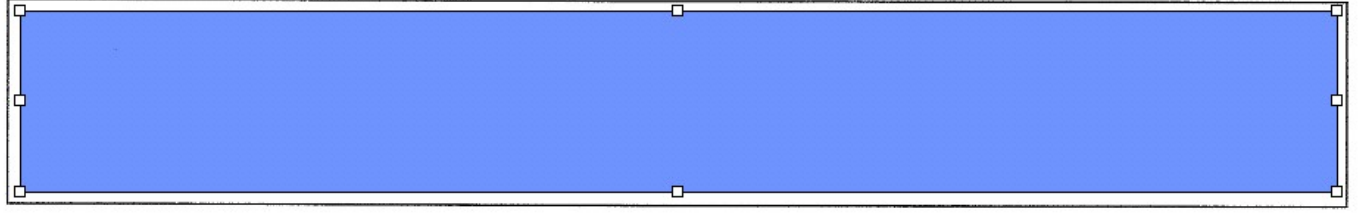

Se a intenção for criar arquivos de imagem de todas as imagens dos formulários processados, desmarque a opção "Tentativa de detectar a presença de escrita à mão na região". Desta forma, tendo ou não preenchimento a mão, a imagem será criada.

## CÓDIGO DE BARRAS

A região do código de barras deverá ser criada com tamanho maior na orientação do código de barras, no caso de códigos lineares. Deixe um espaço completamente em branco, em torno de 5 a 6mm, antes e depois do código. Nesse espaço não deverá ter linhas verticais, que podem interferir na leitura do próprio código de barras. Pode-se mapear outras informações juntos, desde que não sejam linhas. Pode ser, por exemplo a leitura humana do código de barras.

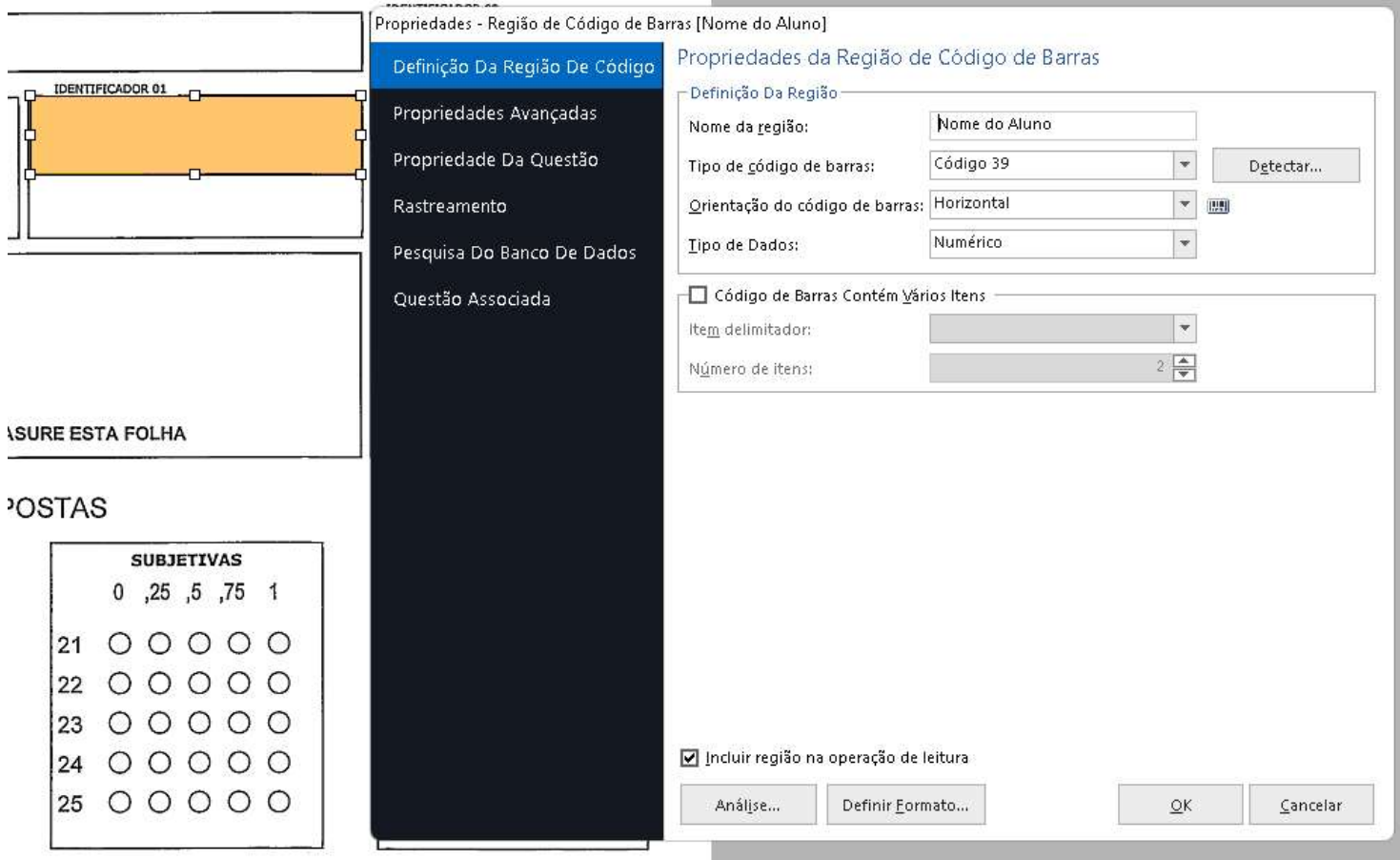

O Código de barras pode ter mais de uma informação. Para que o Remark possa separar as informações, será necessário informar a quantidade de informações e o caractere que as separa. Esse caractere precisa ser sempre o mesmo.

# SOFTWARE LÍDER MUNDIAL EM CORREÇÃO AUTOMÁTICA DE PROVAS!

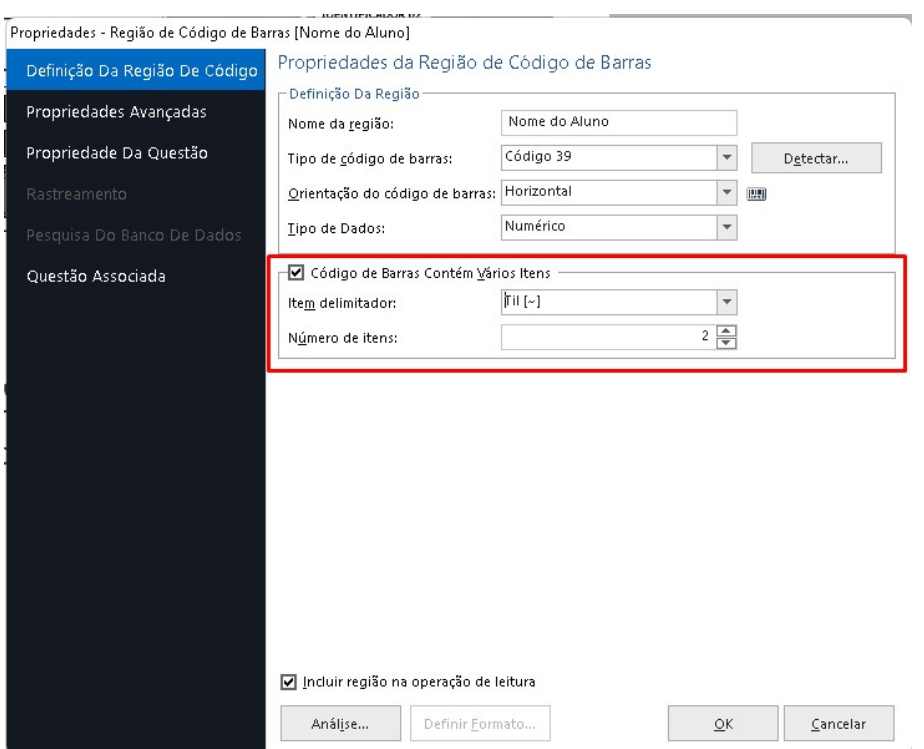

Depois de configurada a quantidade de informações, clique em Propriedades da Questão e Identifique cada uma das informações na coluna Nomes da Questão.

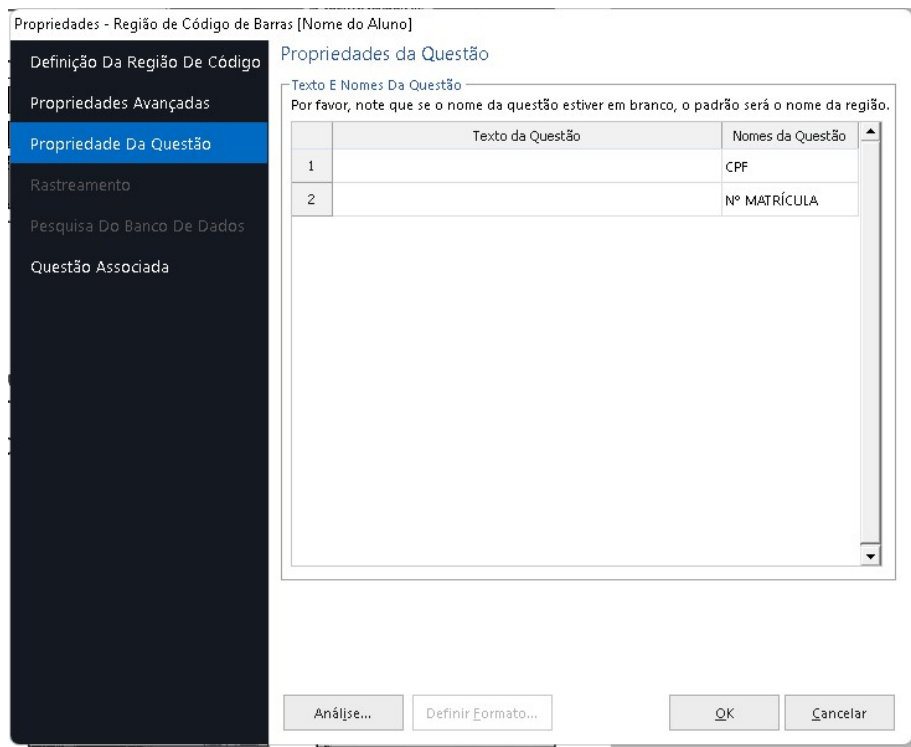

Estas informações serão usadas como identificadores das informações.

Remark. Office OMR

İ

Editor de Modelo do Remark Office OMR - CMSL Treinam

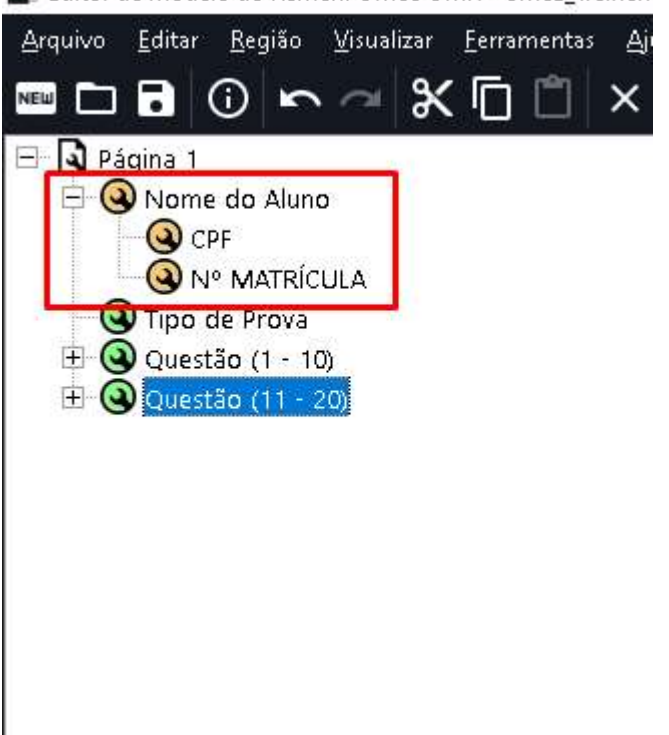

#### OMR

Na criação do seu modelo, obedeça às premissas de criação das marcas.

Confira abaixo qual os espaçamentos mínimos e tamanhos de marcas:

A – Espaço entre a área das bolhas e qualquer informação externa como a numeração, textos e linhas – mínimo de 4mm e ideal 5mm.

B – Espaçamento entre as bolhas de uma mesma questão ou respostas – mínimo de 3mm C – Espaçamento entre bolhas de questões ou respostas – mínimo 3mm

D – Espaçamento à direita da área das bolhas – mínimo de 4mm e ideal 5mm.

E – Tamanho das bolhas entre 3mm e 4mm. No caso da Fonte OMR, fornecida pelo Remark, usar tamanhos entre 10 e 14 e não utilizar negrito.

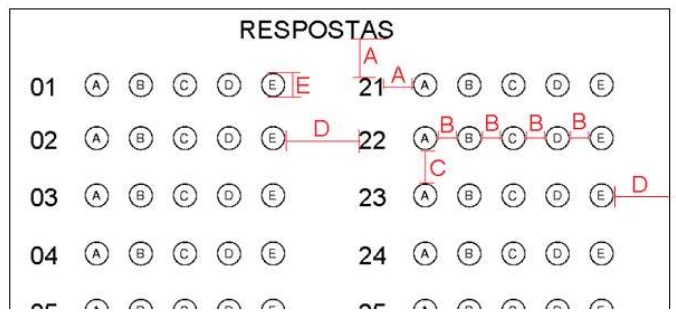

Evite usar qualquer tipo de fundo ou destaque linear ou cores de referência na região de bolhas.

Ao realizar o mapeamento das regiões OMR, crie sua região com 4mm em torno da região das bolhas, explorando o espaço em branco deixado na recomendação acima. Com isso você elimina o problema de pequenos deslocamentos de imagem causado pela impressão/digitalização das folhas.

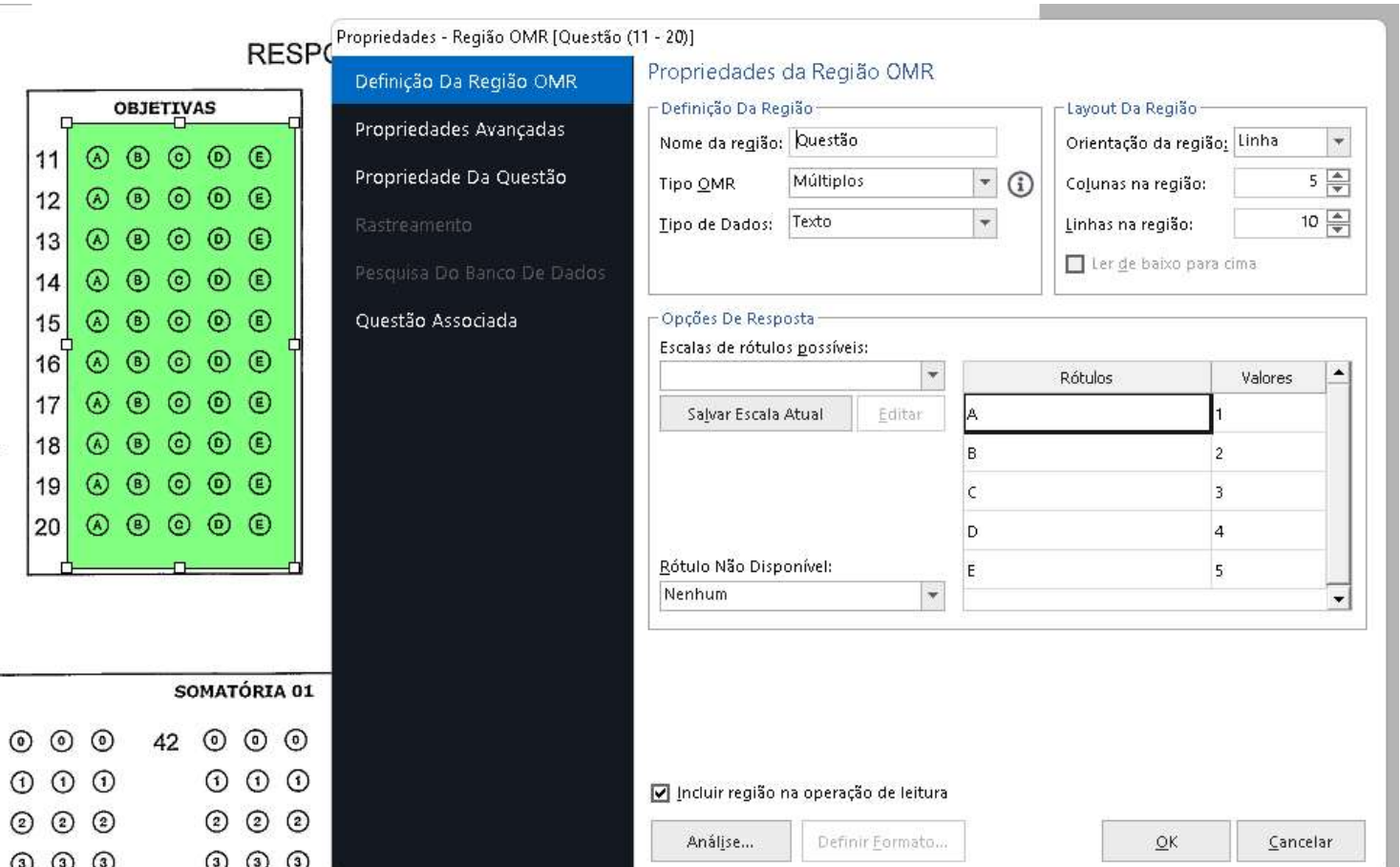

Lembre-se de que a imagem utilizada como matriz no Editor de Modelo não pode ter nenhuma marca preenchida! Todas, sem exceções!

O Remark reconhece a quantidade de marcas, linhas e colunas, pela área do mapeamento. Dentro dessa área, da imagem digitalizada, não pode existir nenhuma marca cujo perímetro da marca esteja interrompido. O perímetro da marca precisa ser uniforme em toda a volta.

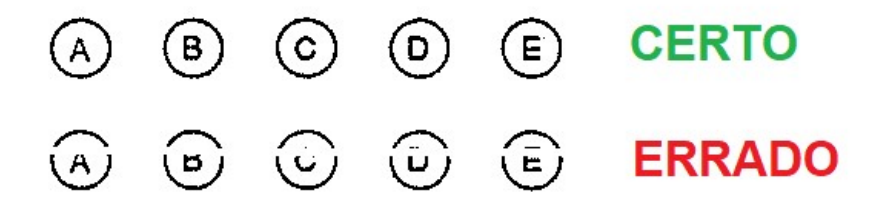

#### SENSIBILIDADE DE LEITURA

As regiões OMR possuem um ajuste para a sensibilidade de leitura de Marcas. Essa configuração pode ser acessada nas Propriedades Avançadas nas Propriedades das regiões OMR. Por padrão, toda nova região criada virá definida com o valor 3. Esse valor é o ideal para marcas de canetas esferográficas azul ou preta onde toda a marca é preenchida.

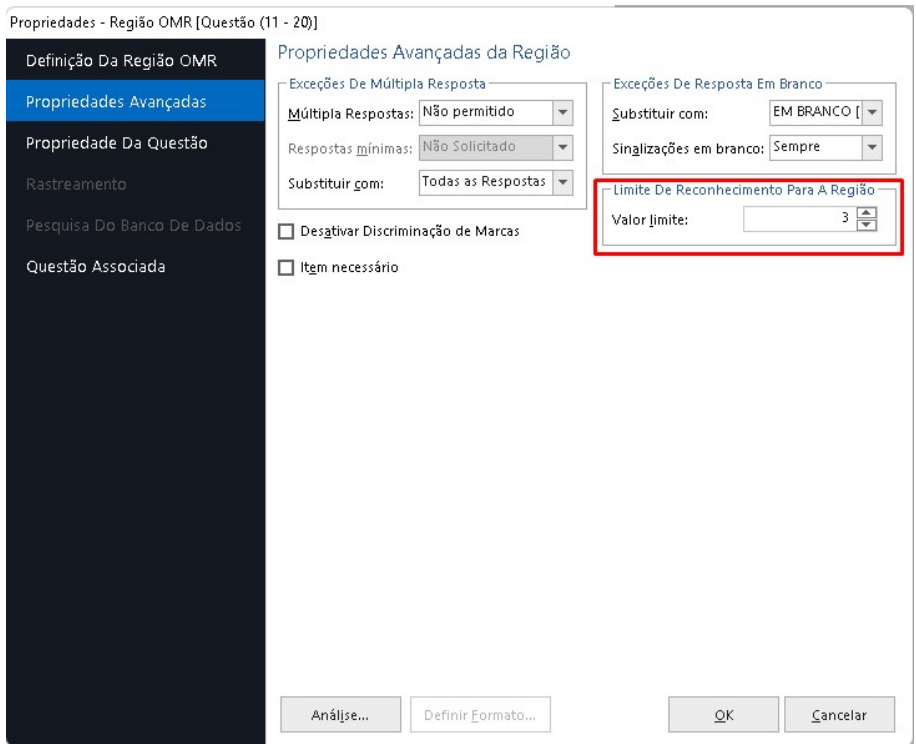

No caso de pesquisas, e de situações onde o preenchimento nem sempre é realizado sob as premissas acima, com um risco a lápis, por exemplo, pode-se aumentar a sensibilidade de leitura diminuindo o valor limite para 2 ou até mesmo para 1. Ao se diminuir o valor, o Remark levará mais tempo analisando a imagem a fim de detectar marcas mais sutis.

Mesmo configurado para a máxima sensibilidade, o Remark precisa de uma porcentagem mínima de preenchimento para detectar a marca. Então existe a possibilidade de que, mesmo com o valor 1, o software identifique a região como sem preenchimento, caso a cobertura seja muito pequena.

Também pode-se aumentar o valor limite, até 6 para diminuir a sensibilidade me marcações exageradas ou muito grandes.

#### IDENTIFICADOR DO RESPONDENTE.

Lembre-se de que, independente de qual tipo de região, OMR, OCR ou Código de barras, seja utilizada para identificar o aluno em caso de avaliações, será necessário informar isso ao software e para isso, clique em Análise.

# SOFTWARE LÍDER MUNDIAL EM CORREÇÃO AUTOMÁTICA DE PROVAS!

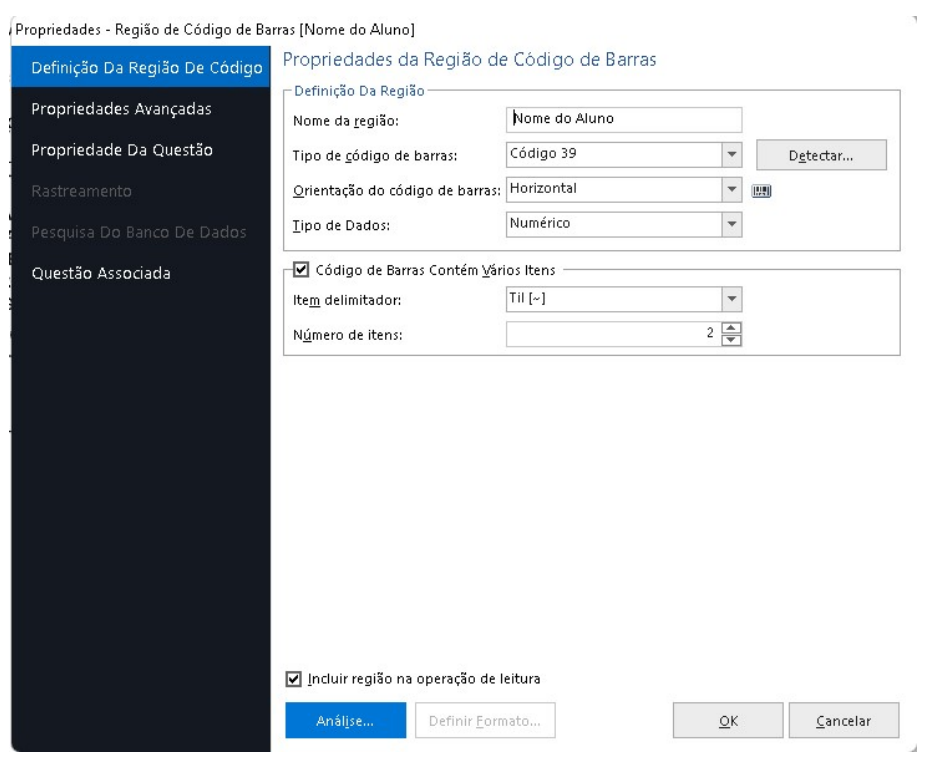

E marque a opção "Usar como identificação do respondente" na aba Propriedades Avançadas da região.

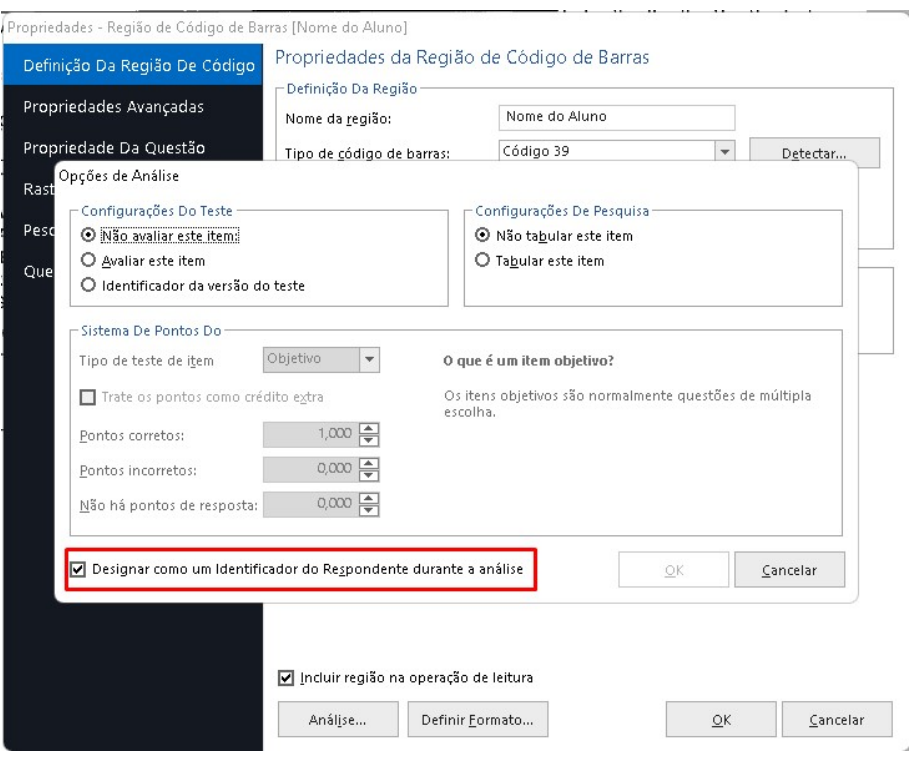

# Contato

İ

Com mais de 25 anos de mercado a GB Network & Print é o distribuidor exclusivo do Remark Office OMR no Brasil.

Para mais informações visite o site http://remarkoffice.com.br , ou entre em contato conosco:

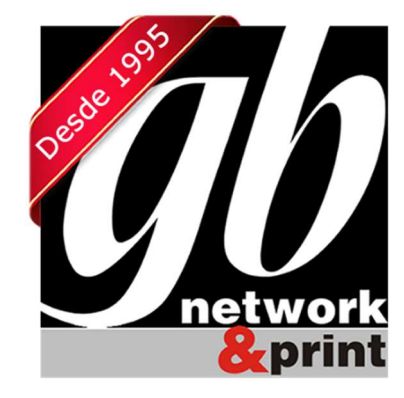

#### GB Network & Print

Transformamos Dados em Informação

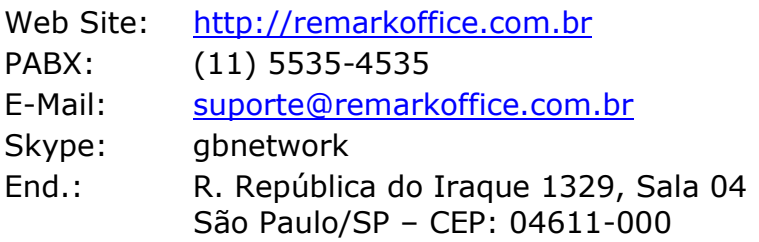